# Training Document How to Create Backorders

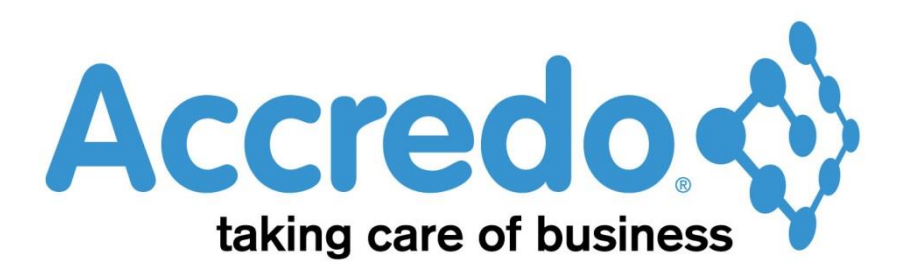

In this lesson you will learn about using the Accredo system.

After completing this lesson you will be able to:

• Create a Backorder

## **Contents**

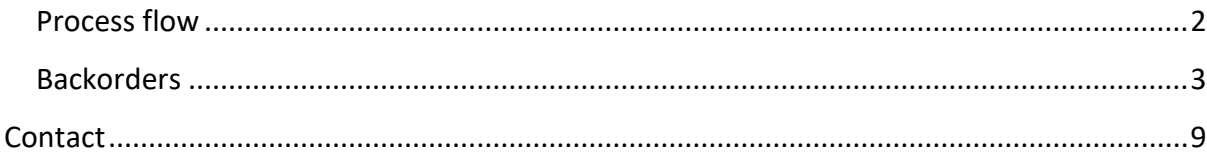

## <span id="page-1-0"></span>Process flow

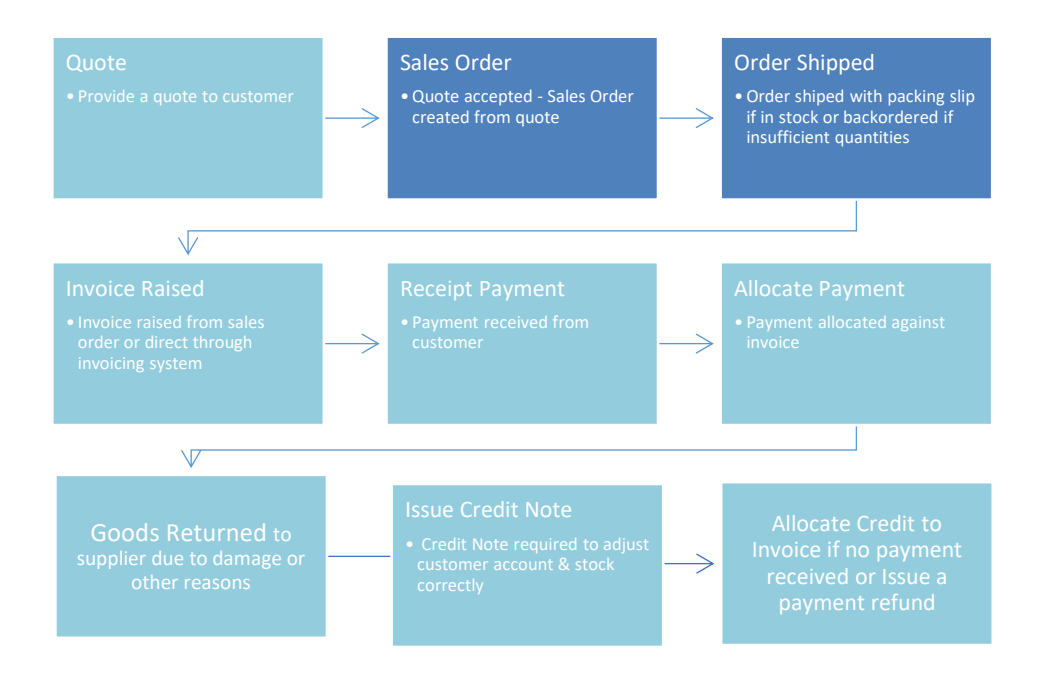

## <span id="page-2-0"></span>Backorders

- Note: for a Back order to be created it must be generated from a Sales Order. Back Orders will not generated directly from an Invoice.
- To enable products to be placed on Backorder for a customer ensure that the Backorder button is ticked in the customer maintenance screen

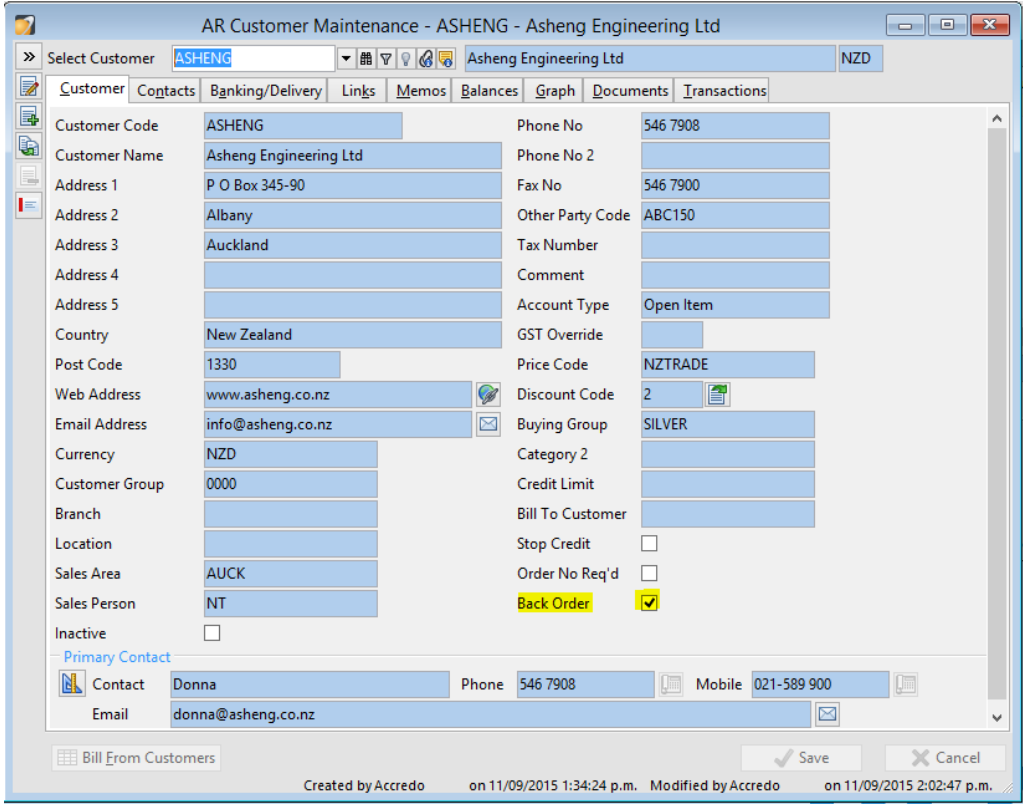

Create the Sales Order Tasks/Order Entry/Enter Sales Orders

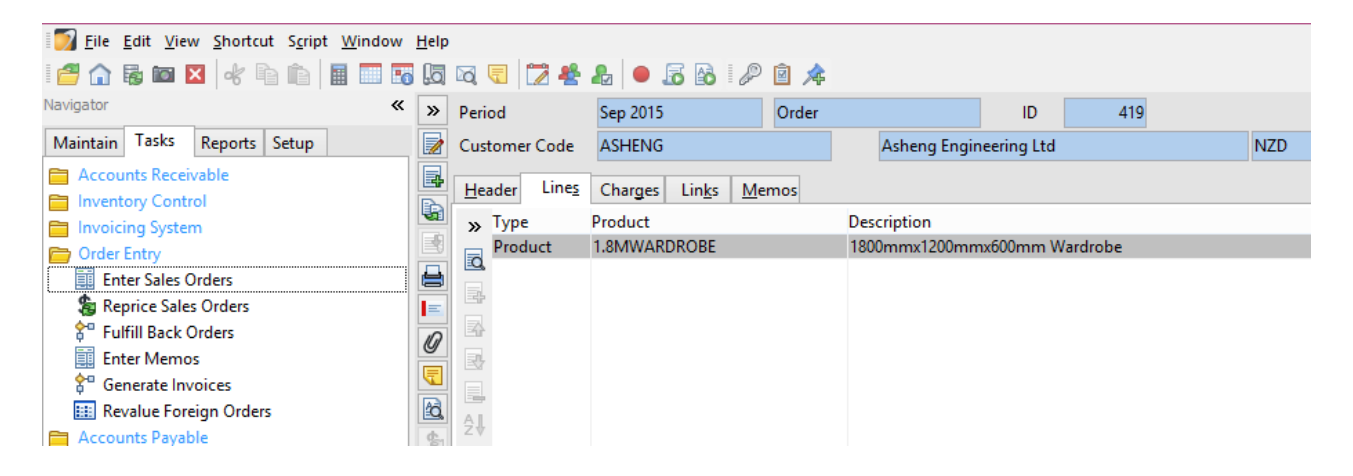

 If there is insufficient stock available to fill a sales order for a customer a query will pop up when the quantity required is entered for a line.

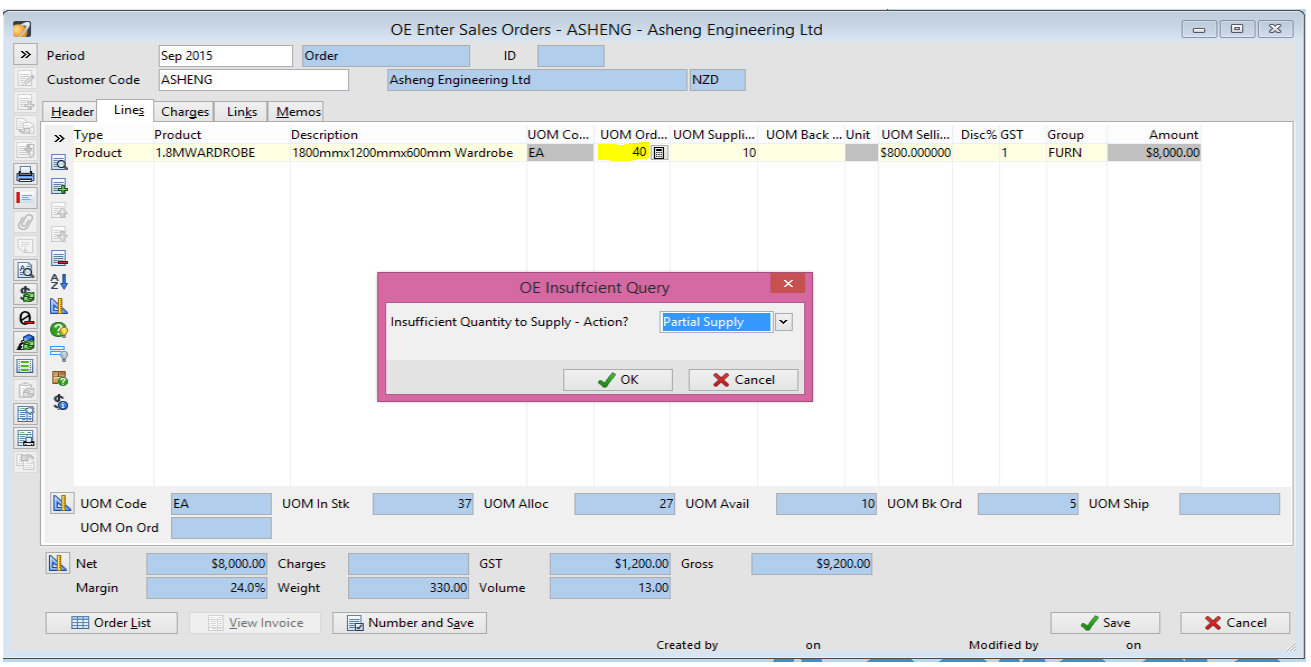

 The query asks how you would like the order to be completed for the unavailable stock items. Choose the action required and click OK.

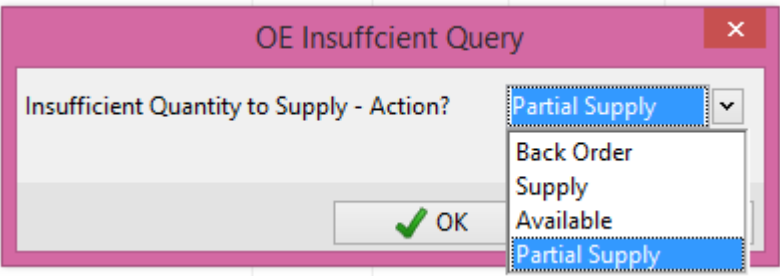

- Back Order Back Order the entire quantity ordered.
- Supply Supply the entire quantity ordered, that is, go into negative stock available.
- Available Supply the available quantity and disregard the balance of the ordered quantity.
- Partial Supply Supply the available quantity and Back-order that balance of the ordered quantity.

 The sales order will complete the UOM (Unit of Measure) Ordered, UOM Supplied and UOM Backordered fields accordingly.

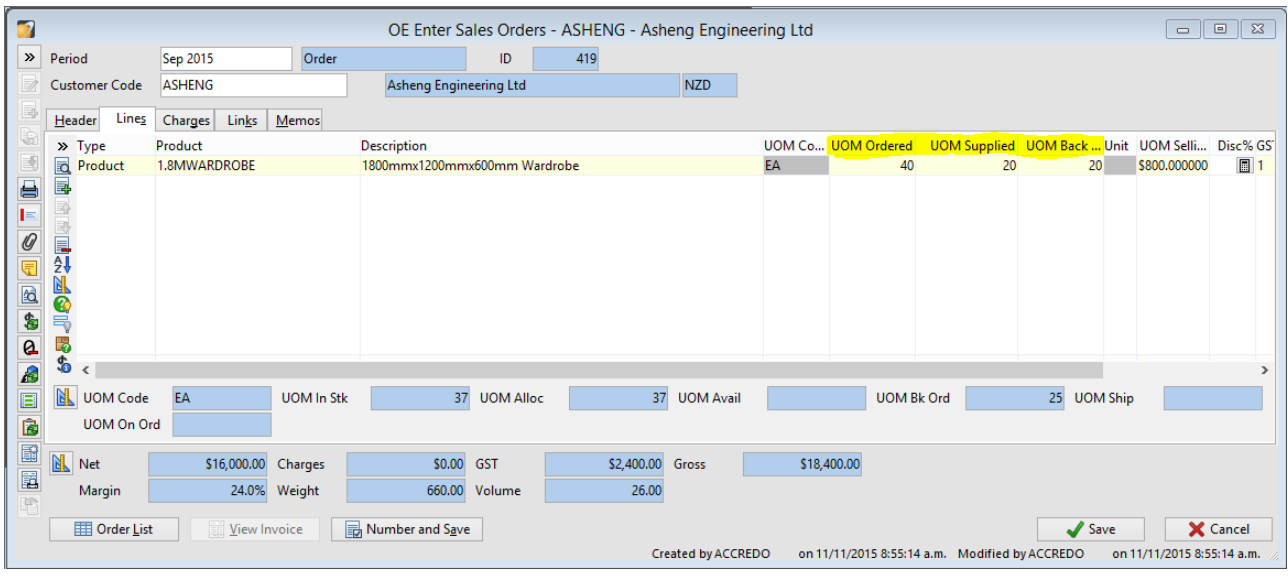

The Reprice Sales Orders function is available to update prices click

**And Reprice Sales Orders** and chose from the selections which sales orders/products you would like to reprice.

 When stock levels have been replenished via shipments received Back Orders can be fulfilled. You can use the selections to run for all sales orders or select by Customer or Product.

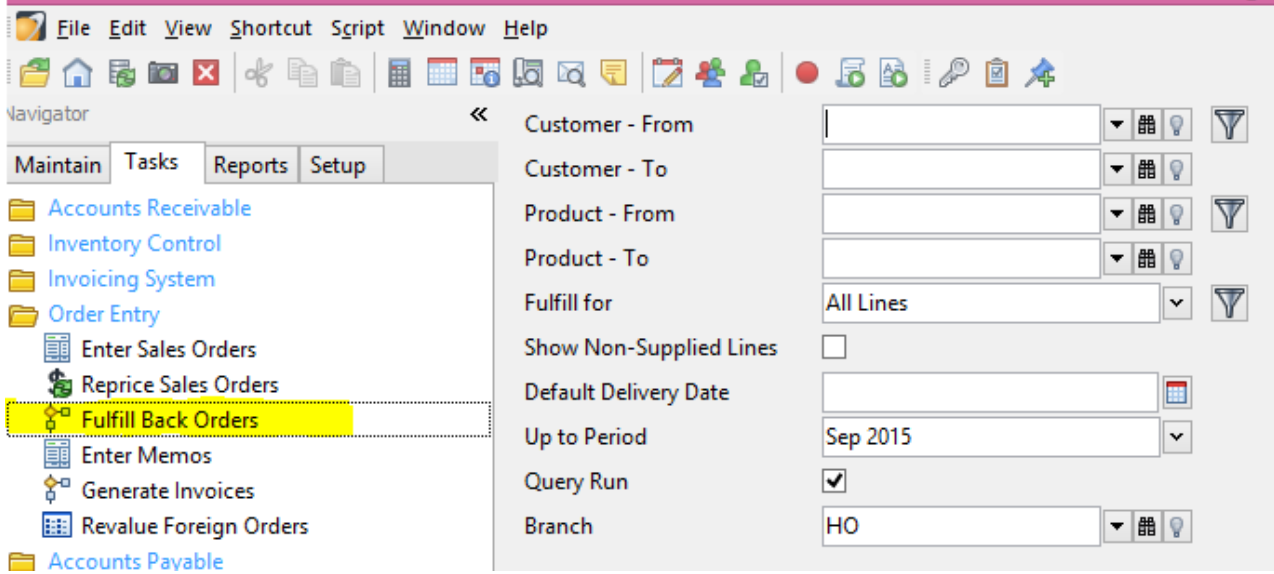

 The Fulfill Back Orders Query will appear and you can Press Update to fulfil the order.

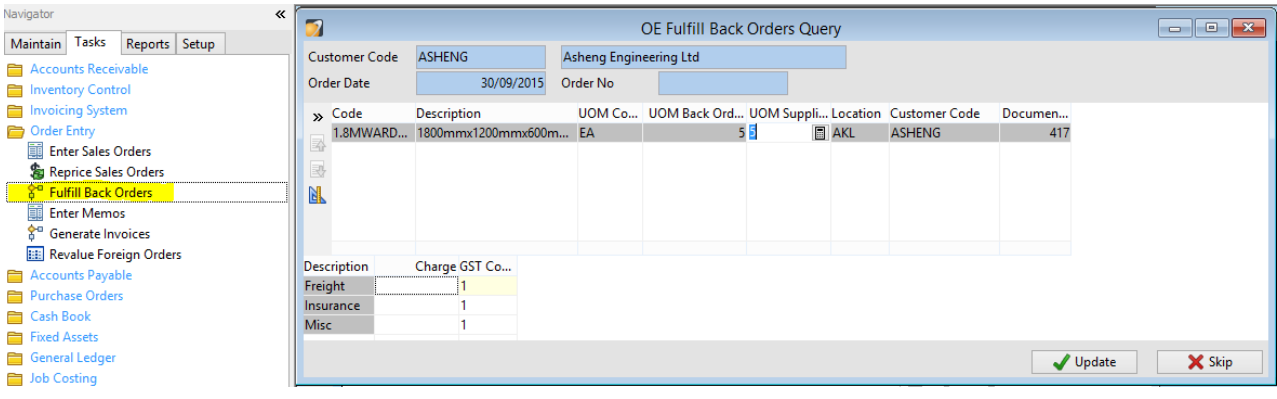

- A list of fulfilled back orders appears
- You can then print Packing slips

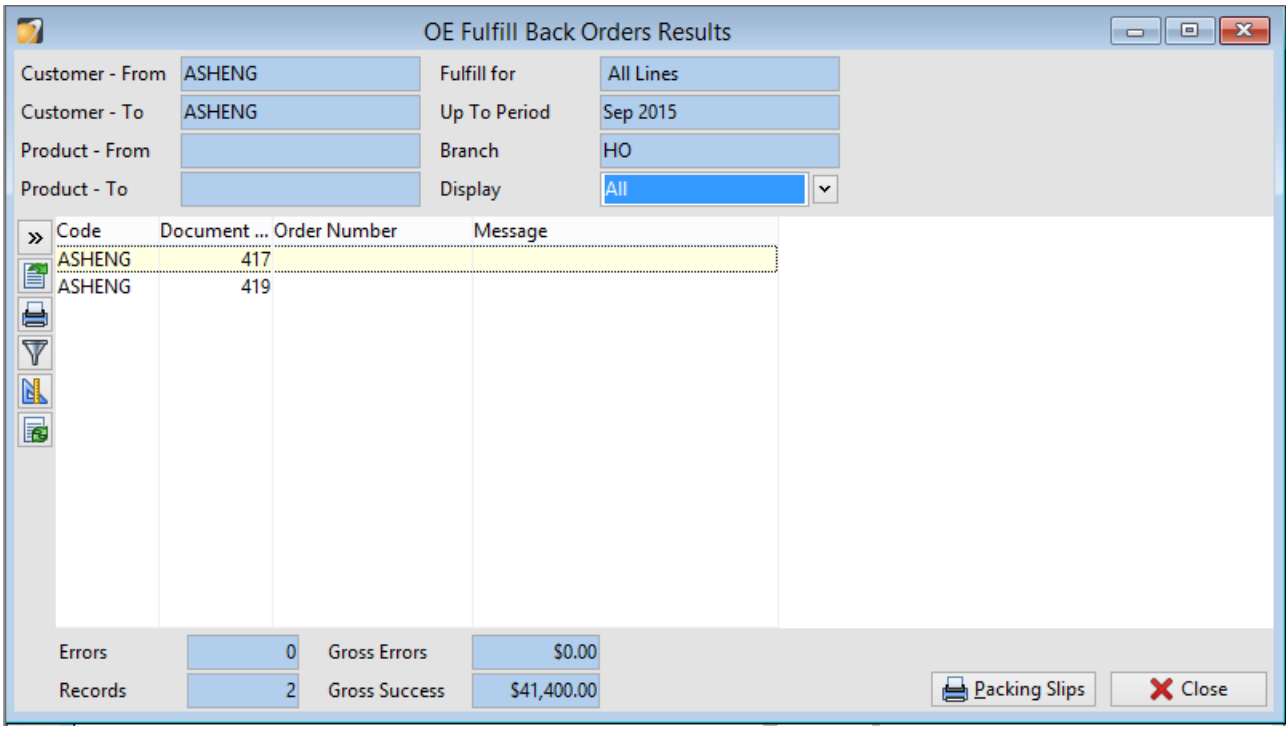

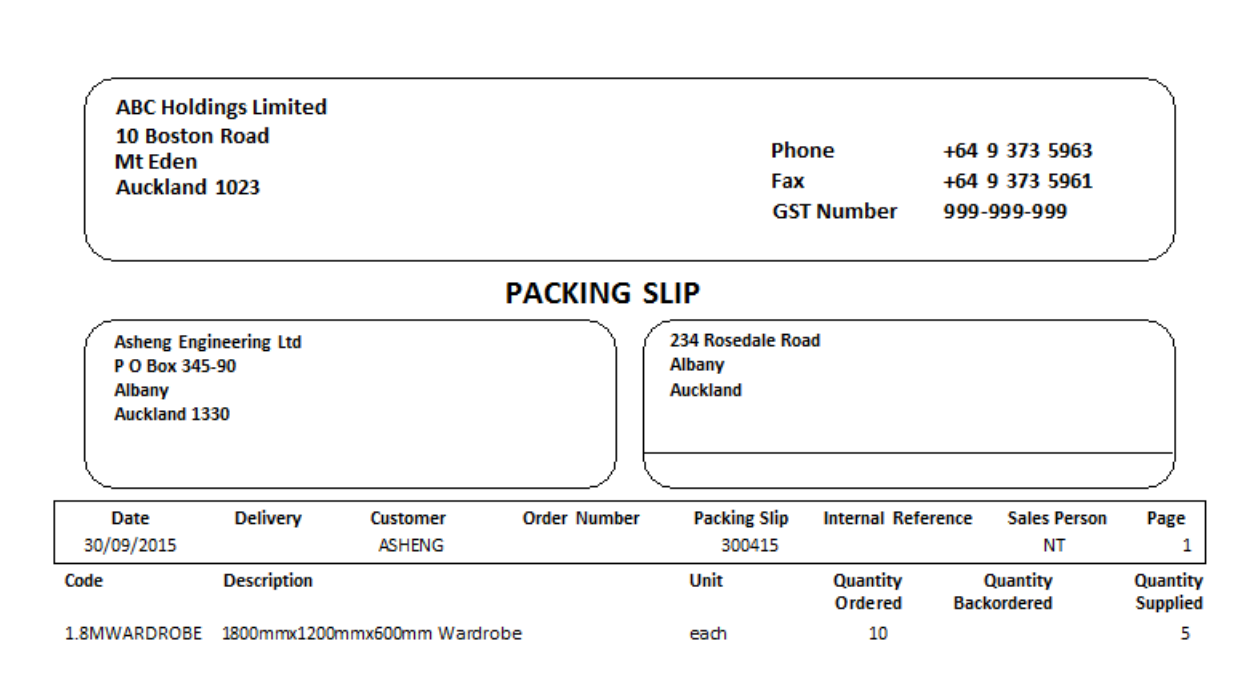

Invoices can be generated once the sales order has been filled.

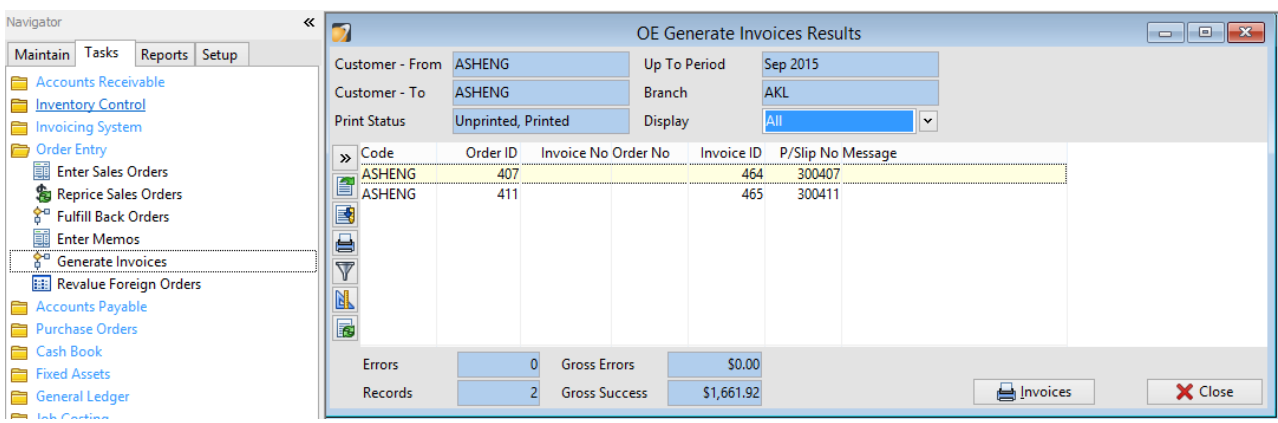

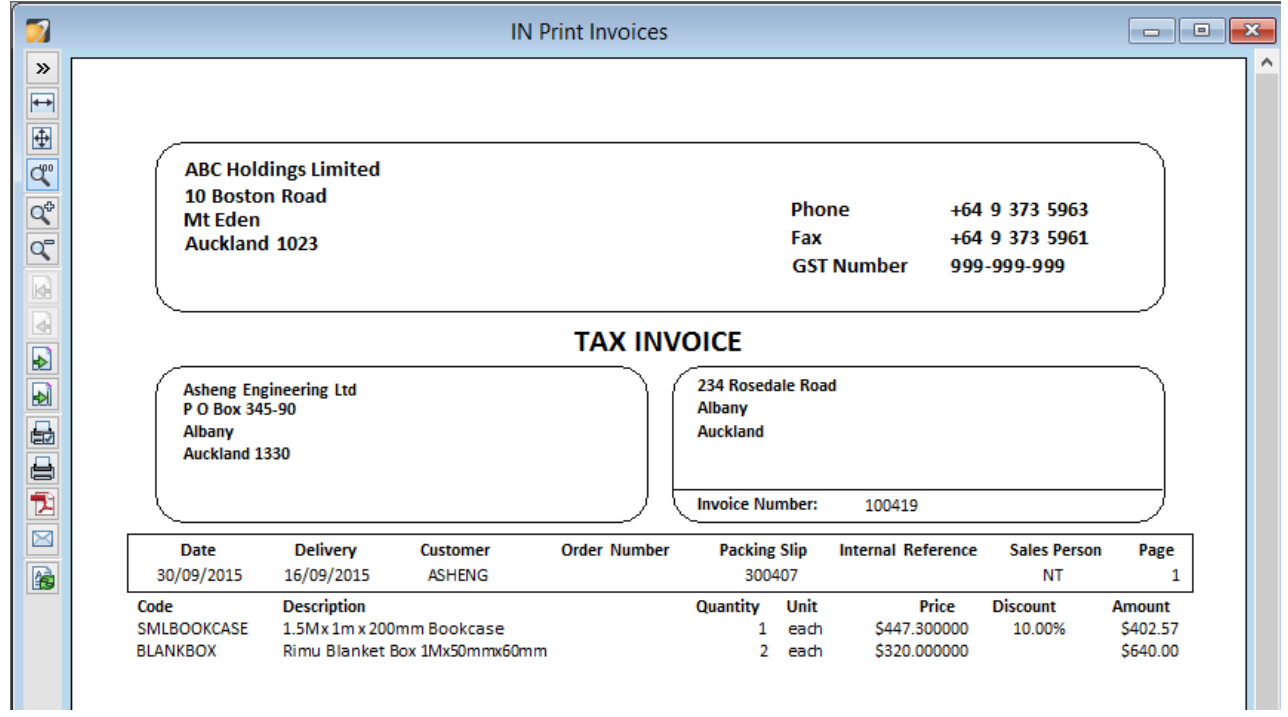

# <span id="page-8-0"></span>**Contact**

For further information or for assistance with Accredo please do get in touch with us.

### *Offices*

#### **New Zealand (+64)**

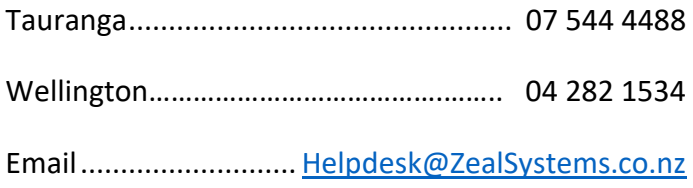

### **Australia (+61)**

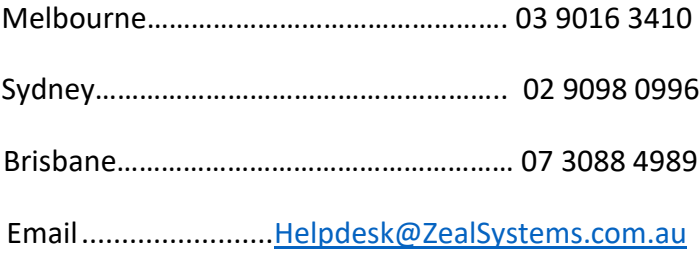